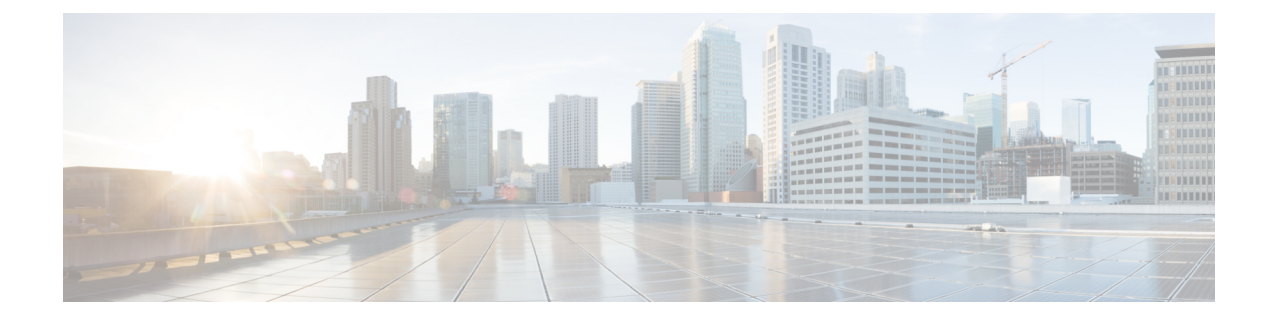

# 为 **IM and Presence Service** 配置 **Cisco Unified Communications Manager**

- 集成概述, 第1页
- Cisco Unified Communications Manager 集成前提条件, 第1页
- Cisco Unified Communications Manager 上的 SIP 干线配置, 第2页

# 集成概述

本部分详细介绍了为完成 IM and Presence Service 配置, 您应该在 Cisco Unified Communications Manager 中完成的任务。

# **Cisco Unified Communications Manager** 集成前提条件

配置 IM and Presence Service 与 Cisco Unified Communications Manager 的集成之前,请确保在 Cisco UnifiedCommunicationsManager上完成以下一般配置任务。有关如何配置CiscoUnifiedCommunications Manager 的详细信息,请参阅《*Cisco Unified Communications Manager* 系统配置指南》,网址: [http://www.cisco.com/c/en/us/support/unified-communications/unified-communications-manager-callmanager/](http://www.cisco.com/c/en/us/support/unified-communications/unified-communications-manager-callmanager/products-installation-and-configuration-guides-list.html) [products-installation-and-configuration-guides-list.html](http://www.cisco.com/c/en/us/support/unified-communications/unified-communications-manager-callmanager/products-installation-and-configuration-guides-list.html)。

下表列出了 IM and Presence Service 集成的基本配置任务。有关字段及其选项的说明,请参阅联机帮 助。

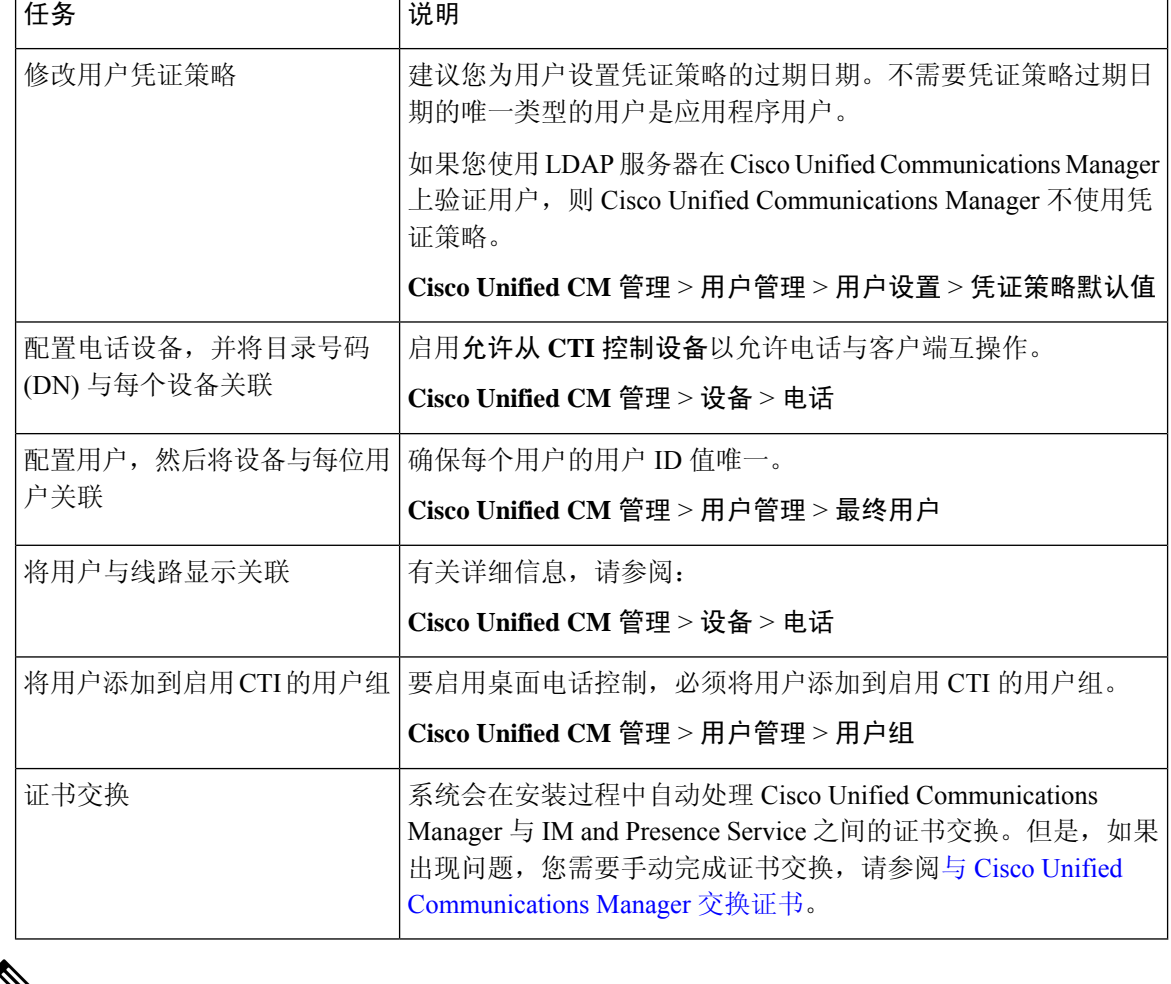

表 **1: Cisco Unified Communications Manager** 上的必要配置

V

如果在 SAN 字段中, 您上传到 IM and Presence Service 的 Cisco Unified Communications Manager Tomcat 证书包含主机名,则所有这些证书都应该可从 IM and Presence Service 解析。IM and Presence Service 必须能够通过 DNS 解析主机名,否则思科同步代理服务将无法启动。无论您是使用 Cisco Unified Communications Manager 服务器的节点名称的主机名、IP 地址还是 FQDN, 都是如此。 注释

# **Cisco Unified Communications Manager** 上的 **SIP** 干线配置

完成这些任务,将 SIP 干线连接配置为 Cisco Unified Communications Manager。

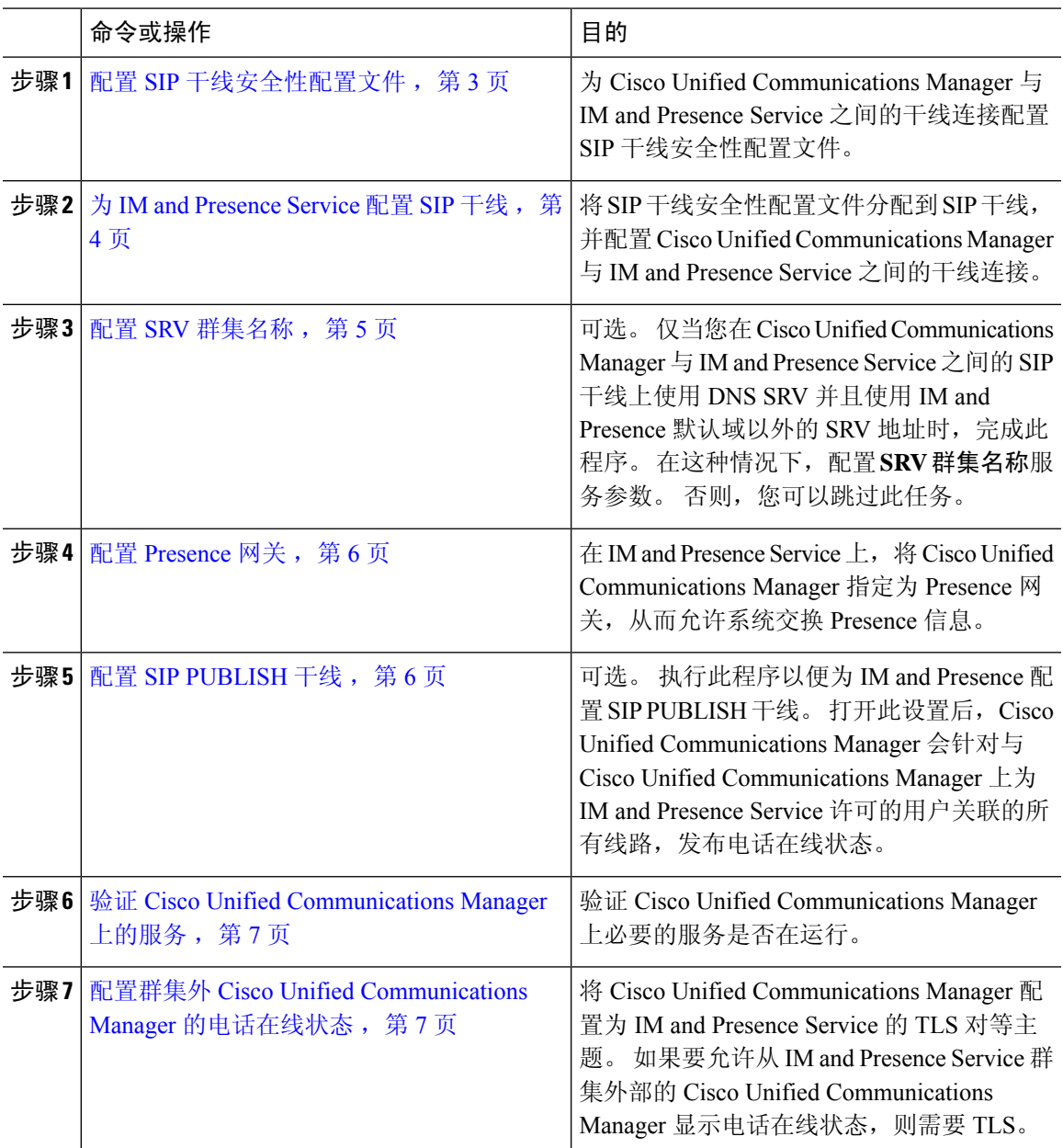

# 配置 **SIP** 干线安全性配置文件

在 Cisco Unified Communications Manager 上, 为与 IM and Presence Service 的干线连接配置 SIP 干线 安全性配置文件。

- 步骤 **1** 在 **Cisco Unified CM** 管理 > 系统 > 安全性 > **SIP Trunk** 安全性配置文件中,单击查找。
- 步骤 **2** 单击非安全 **SIP** 干线配置文件。
- 步骤 **3** 单击复制。
- 步骤 **4** 输入配置文件的名称。 例如 IMP-SIP-Trunk-Profile。
- 步骤 **5** 完成以下设置:
	- 设备安全模式设置为非安全。
	- 接入传输类型设置为 **TCP+UDP**。
	- 输出传输类型设置为 **TCP**。

#### 步骤 **6** 选中以下复选框:

- 接受 **Presence** 订阅
- 接受对话外 **REFER**
- 接受主动通知
- 接受 **Replaces** 报头

步骤 **7** 单击保存。

下一步做什么

为 IM and Presence Service 配置 SIP 干线, 第4页

## 为 **IM and Presence Service** 配置 **SIP** 干线

设置 Cisco Unified Communications Manager 与 IM and Presence Service 群集之间的 SIP 干线连接。

开始之前 配置 SIP 干线安全性配置文件, 第 3 页

过程

步骤 **1** 从 **Cisco Unified CM** 管理中,选择设备 > 干线

步骤 **2** 单击新增。

- 步骤 **3** 从干线类型下拉列表框中,选择 **SIP** 干线。
- 步骤 **4** 从设备协议下拉列表框中,选择 **SIP**。
- 步骤 **5** 从干线服务类型下拉列表框中,选择无。

步骤 **6** 单击下一步。

步骤 **7** 在设备名称字段中,输入干线的名称。 例如 IMP-SIP-Trunk。

步骤 **8** 从下拉列表框中选择设备池。

- 步骤 **9** 在 **SIP** 信息部分,输入 IM and Presence 群集的地址信息,以将干线分配给 IM and Presence Service:
	- 如果您使用的是 IM and Presence Service 的 DNS SRV 记录,选中目标地址是 **SRV** 复选框并在目 标地址字段中输入 SRV。
	- 否则,在目标地址字段中输入 IM and Presence 发布方节点的 IP 地址或 FQDN。 单击 **(+)** 按键可 以添加其他节点。 最多可以输入 16 个节点。
	- a) 在目标地址字段中,输入 IM and Presence 节点的 IP 地址、FQDN 或 DNS SRV。
	- b) 如果要配置多节点部署,请选中目标地址为 **SRV**。

在这种情况下,Cisco Unified Communications Manager 可执行 DNS SRV 记录查询以解析名称, 例如 sip. tcp.hostname.tld sip. tcp.hostname.tld。 如果您配置单节点部署,不要选中此复 选框, Cisco Unified Communications Manager 将执行 DNS A 记录查询以解析名称, 例如 hostname.tld。

思科建议您使用 IM and Presence Service 默认域作为 DNS SRV 记录的目标地址。

您可以指定任何域值作为 DNS SRV 记录的目标地址。 无需向指定的域分配用户。 如果您输入的域值与 IM and Presence Service 默认域不同, 则必须确保 IM and Presence Service 上名为"SRV 群集名称"的 SIP 代理服务参数与您在 DNS SRV 记录中指定的 域值匹配。 如果您使用默认域, 则无需更改"SRV 群集名称"参数。 注释

在这两种情形中,Cisco Unified Communications SIP 干线的"目标地址"必须由 DNS 解析,且要 与在 IM and Presence 节点上配置的"SRV 群集名称"匹配。

- 步骤 **10** 对于目标端口,请输入 **5060**
- 步骤 **11** 从 **SIP** 干线安全性配置文件下拉列表框中,选择您在之前任务中创建的 SIP 干线安全性配置文件。
- 步骤 **12** 从 **SIP** 配置文件下拉列表框中选择一个配置文件,例如标准 **SIP** 配置文件
- 步骤 **13** 单击保存。

#### 下一步做什么

当您在 Cisco Unified Communications Manager 与 IM and Presence Service 之间的 SIP 干线上使用 DNS SRV 并且使用 IM and Presence 默认域以外的地址时,配置 SRV 群集名称, 第5页。

否则,配置 SIP PUBLISH 干线,第6页。

### 配置 **SRV** 群集名称

仅当您在 Cisco Unified Communications Manager 与 IM and Presence Service 之间的 SIP 干线上使用 DNS SRV 并且使用 IM and Presence 默认域以外的地址时, 配置 SRV 群集名称服务参数。 否则, 您 可以跳过此任务。

- 步骤 **1** 从 Cisco Unified CM IM and Presence 功能配置中,选择系统 > 服务参数。
- 步骤 **2** 从服务器下拉菜单中选择 IM and Presence 发布方节点,然后单击前往。
- 步骤 **3** 从服务下拉列表中选择 **Cisco SIP Proxy** 服务。
- 步骤 **4** 在 **SRV** 群集名称字段中,输入 SRV 地址。
- 步骤 **5** 单击保存。

## 配置 **SIP PUBLISH** 干线

完成此可选程序以便为 IM and Presence 配置 SIP PUBLISH 干线。 打开此设置后,Cisco Unified Communications Manager 会针对与 Cisco Unified Communications Manager 上为 IM and Presence Service 许可的用户关联的所有线路,发布电话在线状态。

#### 过程

- 步骤 **1** 从 Cisco Unified CM IM and Presence 管理中,选择 **Presence** > 设置 > 标准配置。
- 步骤 **2** 从 **CUCM IM and Presence Publish** 干线下拉列表中,选择您在 Cisco Unified Communications Manager 上为 IM and Presence Service 配置的 SIP 干线。
- 步骤 **3** 单击保存。
	- 保存此新设置时,Cisco Unified Communications Manager 中的 **IM and Presence** 发布干线 服务参数也会使用此新设置进行更新。 注释

#### 下一步做什么

验证 Cisco Unified Communications Manager 上的服务,第7页

## 配置 **Presence** 网关

在 IM and Presence Service 上执行此程序可将 Cisco Unified Communications Manager 指定为 Presence 网关。 此配置支持 Cisco Unified Communications Manager 与 IM and Presence Service 之间的 Presence 信息交换。

#### 过程

步骤 **1** 从 **Cisco Unified CM IM and Presence** 管理 > **Presence** > 网关。 步骤 **2** 单击新增。

步骤 **3** 从 **Presence** 网关下拉列表框中选择 **CUCM**。

- 步骤 **4** 输入 **Description**。
- 步骤 **5** 在 **Presence** 网关字段中,输入以下选项之一:
	- Cisco Unified Communications Manager 发布方节点的 IP 地址或 FQDN
	- 解析到 Cisco Unified Communications Manager 订阅方节点的 DNS SRV

步骤 **6** 单击保存。

下一步做什么

配置 SIP PUBLISH 干线, 第6页

## 验证 **Cisco Unified Communications Manager** 上的服务

此程序用于验证必要的服务是否在 Cisco Unified Communications Manager 节点上运行。

#### 过程

- 步骤 **1** 在 Cisco Unified 功能配置中,选择工具 > 控制中心 **-** 功能服务。
- 步骤2 从服务器菜单中选择 Cisco Unified Communications Manager 群集节点, 然后单击前往。
- 步骤 **3** 确保以下服务正在运行。 如果它们没有运行,请立即启动。
	- Cisco CallManager
	- Cisco TFTP
	- Cisco CTIManager
	- Cisco AXL Web 服务(用于 IM and Presence 与 Cisco Unified Communications Manager 之间的数 据同步)

步骤 **4** 如果上面的任何服务没有运行,请选择该服务,然后单击启动。

# 配置群集外 **Cisco Unified Communications Manager** 的电话在线状态

您可以允许从 IM and Presence Service 群集外部的 Cisco Unified Communications Manager 显示电话在 网状态。但是,为了让 IM and Presence Service 能够从群集外的 Cisco Unified Communications Manager 接受 SIP PUBLISH,Cisco Unified Communications Manager 必须列为 IM and Presence 的 TLS 可信对 等节点

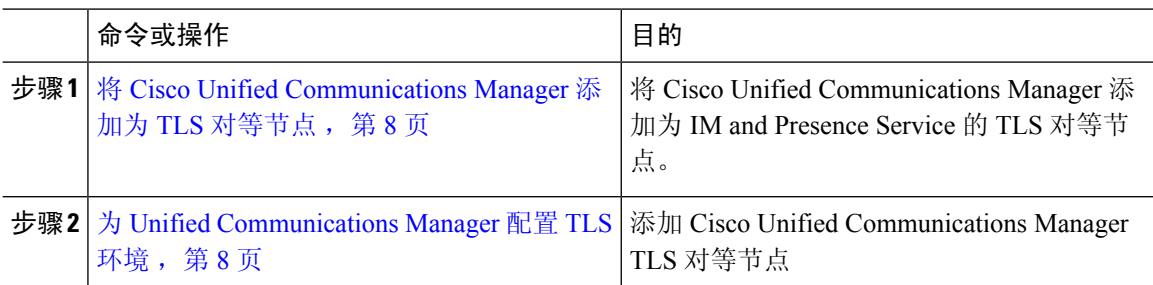

### 将 **Cisco Unified Communications Manager** 添加为 **TLS** 对等节点

为了让 IM and Presence Service 能够从群集外的 Cisco Unified Communications Manager 接受 SIP PUBLISH, Cisco Unified Communications Manager 必须列为 IM and Presence Service 的 TLS 可信对等 节点。

过程

- 步骤 **1** 在 **Cisco Unified CM IM and Presence** 管理 > 系统 > 安全性 > **TLS** 对等主题中,单击新增。
- 步骤 **2** 在对等主题名称字段中输入外部 Cisco Unified Communications Manager 的 IP 地址。
- 步骤 **3** 在说明字段中输入节点的名称。
- 步骤 **4** 单击保存。

下一步做什么

配置 TLS [上下文](cup0_b_config-and-admin-guide-15_chapter13.pdf#nameddest=unique_125)

### 为 **Unified Communications Manager** 配置 **TLS** 环境

执行以下程序可将您在先前任务中配置的 Cisco Unified Communications Manager TLS 对等节点添加 到选定的 TLS 对等节点。

#### 开始之前

将 Cisco Unified Communications Manager 添加为 TLS 对等节点, 第 8 页

过程

- 步骤 **1** 在 **Cisco Unified CM IM and Presence** 管理 > 系统 > 安全性 > **TLS** 环境配置中,单击查找。
- 步骤 **2** 单击 **Default\_Cisco\_UP\_SIP\_Proxy\_Peer\_Auth\_TLS\_Context**。
- 步骤 **3** 从可用 TLS 对等主题列表中,选择您为 Cisco Unified Communications Manager 配置的 TLS 对等主 题。

步骤 **4** 将此 TLS 对等主题移至"选定 TLS 对等主题"。

步骤 **5** 单击保存。

- 步骤 **6** 重新启动所有群集节点上的 Cisco OAMAgent:
	- a) 在 Cisco Unified IM and Presence 功能配置中,选择工具 > 控制中心 **-** 网络服务。
	- b) 从服务器下拉列表框中,选择 IM and Presence 服务器并单击前往
	- c) 在 **IM and Presence Service** 下,选择 **Cisco OAMAgent** 并单击重新启动。
	- d) 重新启动所有群集节点上的服务。

步骤 **7** OAM Agent 重新启动后,重新启动 Cisco Presence Engine。

- a) 选择工具 > 控制中心 **-** 功能服务。
- b) 从服务器下拉列表框中,选择 IM and Presence 节点并单击前往。
- c) 在 **IM and Presence Service** 下,选择 **Cisco Presence Engine** 并单击重新启动。
- d) 重新启动所有群集节点上的服务。

下一步做什么

验证 Cisco Unified Communications Manager 上的服务,第7页

 $\overline{\phantom{a}}$ 

I

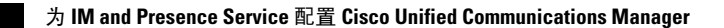

当地语言翻译版本说明

思科可能会在某些地方提供本内容的当地语言翻译版本。请注意,翻译版本仅供参考,如有任何不 一致之处,以本内容的英文版本为准。